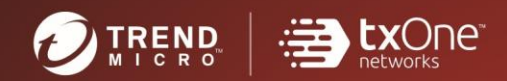

# 

Unify your cyber security posture with one centralized console

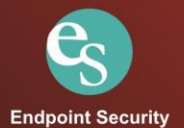

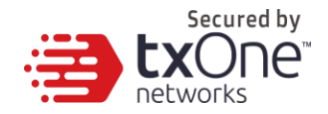

# **TXOne StellarOne™**

**Installation Guide**

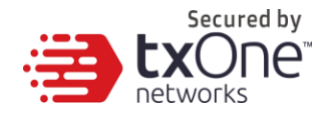

TXOne Networks Incorporated reserves the right to make changes to this document and to the product described herein without notice. Before installing and using the product, review the readme files, release notes, and/or the latest version of theapplicable documentation, which are available from the TXOneNetworks website at:

[http://docs.trendmicro.com/en-us/enterprise/txone](http://docs.trendmicro.com/en-us/enterprise/txone-stellarenforce.aspx)[stellarenforce.aspx](http://docs.trendmicro.com/en-us/enterprise/txone-stellarenforce.aspx) and [http://docs.trendmicro.com/en-us/enterprise/txone](http://docs.trendmicro.com/en-us/enterprise/txone-stellarenforce.aspx)[stellarprotect.aspx](http://docs.trendmicro.com/en-us/enterprise/txone-stellarenforce.aspx)

© 2022 TXOne Networks Incorporated. All rights reserved. TXOne, and TXOne StellarOne are trademarks or registered trademarks of TXOne Incorporated. All other product or company names may be trademarks or registered trademarksof their owners.

Document Part No.: SLEM19485/220207 Release Date: April 2022 Protected by U.S. Patent No.: Patents pending.

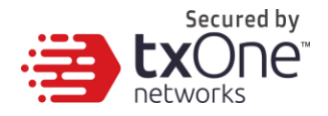

This documentation introduces the main features of the product and/orprovides installation instructions for a production environment. Read through the documentation before installing or using the product.

Detailed information about how to use specific features within the productmay be available at the TXOne Online Help Center and/or the TXOne Knowledge Base.

TXOne always seeks to improve its documentation. If you have questions, comments, or suggestions about this or any TXOne document, please contact us at  $\frac{d\cos\omega}{dt}$  trendmicro.com.

Evaluate this documentation on the following site: <http://docs.trendmicro.com/en-us/survey.aspx>

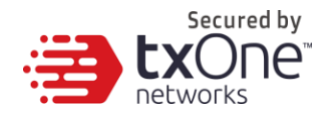

#### **Privacy and Personal Data Collection Disclosure**

Certain features available in TXOne products collect and send feedback regarding product usage and detection information to TXOne. Some of this data is considered personal in certain jurisdictions and under certain regulations. If you do not want TXOne to collect personal data, you must ensure that you disable the related features.

The following link outlines the types of data that TXOne StellarOne collects and provides detailed instructions on how to disable the specific features that feedback the information.

<https://success.trendmicro.com/data-collection-disclosure>

Data collected by TXOne is subject to the conditions stated in the Trend Micro Privacy Notice:

https:/[/www.trendmicro.com/privacy](http://www.trendmicro.com/privacy)

# **Table of Contents**

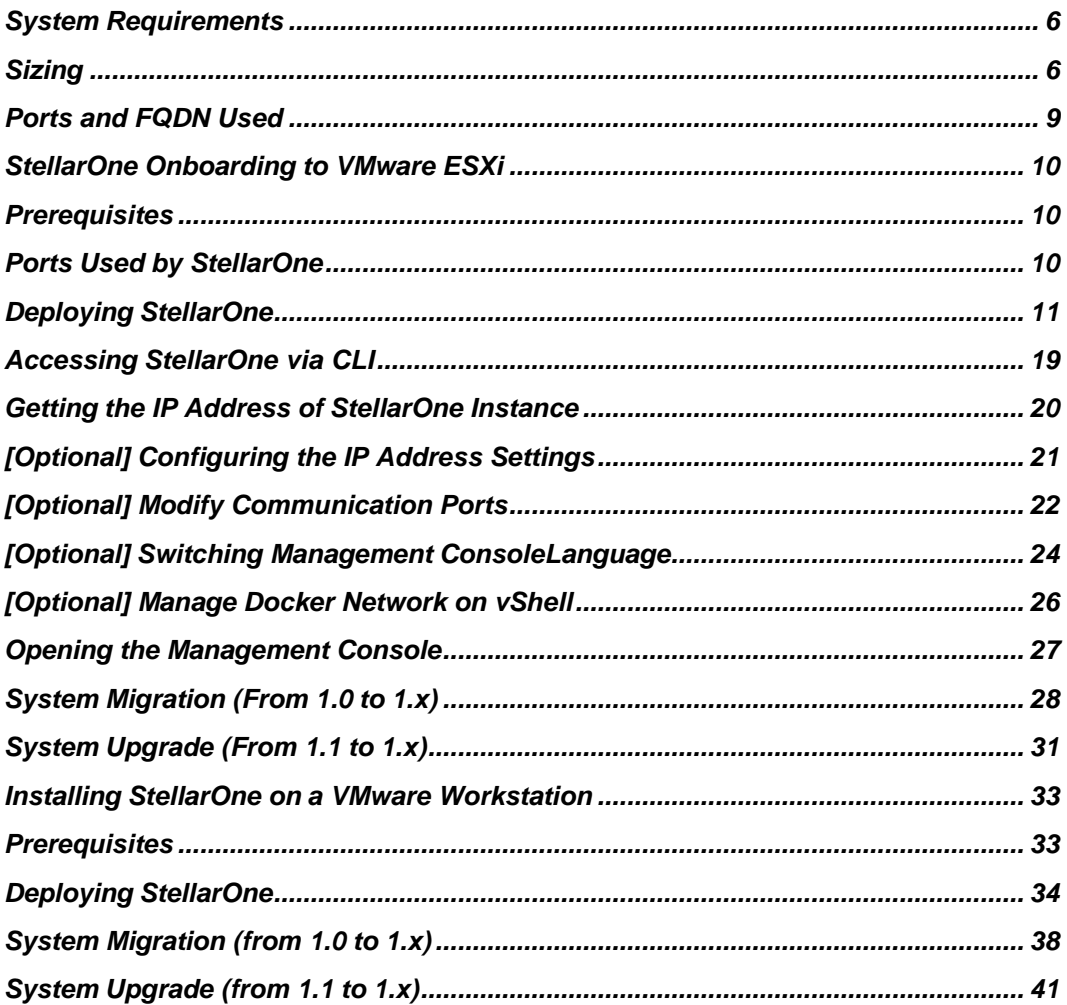

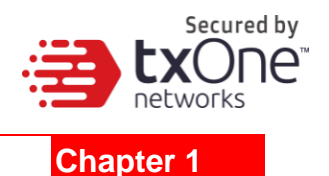

# <span id="page-6-0"></span>**System Requirements**

StellarOne is packaged in an Open Virtual Appliance (OVA) format. This section lists the minimum system requirements.

#### **Supported Hypervisor:**

- VMware ESXi 6.5 x or later versions
- VMware Workstation 16.x or later versions

#### **Supported Bowser:**

- Google Chrome 87 or later versions
- Microsoft Edge 79 or later versions
- Mozilla Firefox 78 or later versions

<span id="page-6-1"></span>**Note:** The minimum supported resolution is **1366x768**.

# **Sizing**

The sizing recommendation varies by the scale of agents, configuration, and logs that willbe retained. Users can gradually increase the number of endpoints while observing serverperformance data.

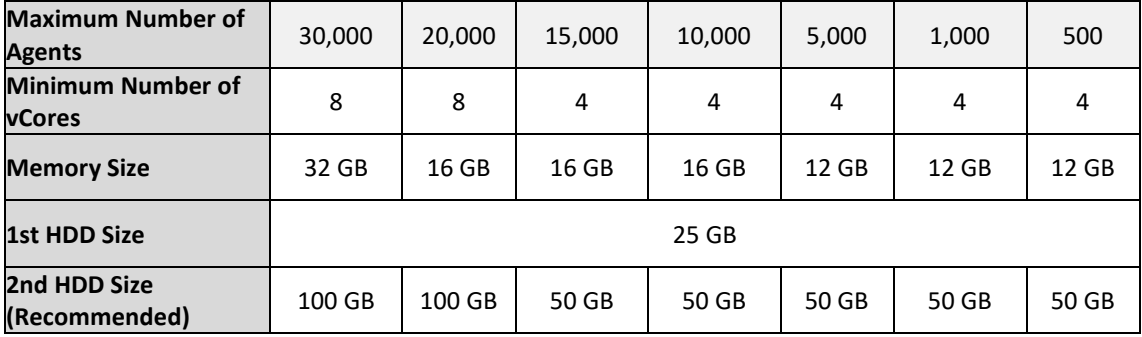

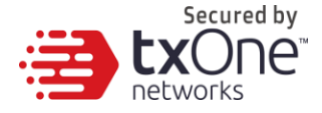

You can determine the necessary external disk size depending on the number of logs to be stored, as shown on the suggestion table below.

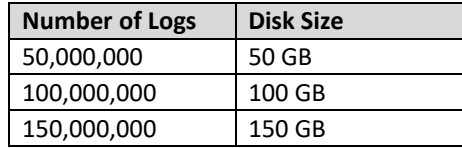

To determine the ideal specifications for your external HDD, please refer to the following formula:

[Output log numbers for a single agent per day] x [Log storage period in days] x [Total number of agents]

*Example:* External HDD size for 20,000 agents

- Output log numbers for a single agent per day: 100 events
- Log storage period in days: 30 days
- Total number of agents: 20,000 agents

Total number of logs: 100 x 30 x 20000 = 60,000,000 Logs

For this case, to prepare 100GB for storage space would be required.

# **Deployment Time cost**

For agent deployment tasks, please consider network bandwidth, there have one suggestion table for reference.

Basic concept:

Total available bandwidth / Deploy task size = How many clients can be deployed at one task.

Current StellarOne deploy task includes below 3 types.

- Incremental pattern update: works for agent pattern version not less than server version for two weeks, usually cost less than 5 MB
- Full pattern update: works for agent pattern version already exceed two-week-old than server/update source, cost 80MB
- Agent remote patch: Able to remote deploy agent upgrade package to upgrade agent, cost around 70 MB

Below table is planned for deploy in 5 minutes and cost 50% bandwidth, how many agents can be select at once.

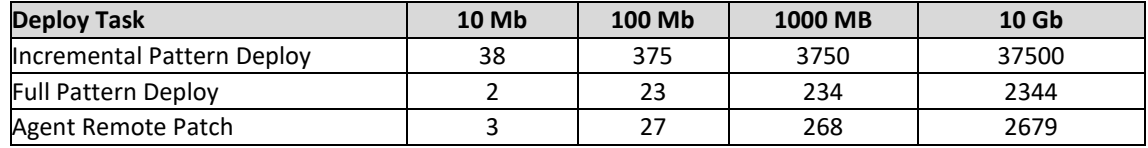

# <span id="page-9-0"></span>**Ports and FQDN Used**

The following table shows the ports that are used by the StellarOne server.

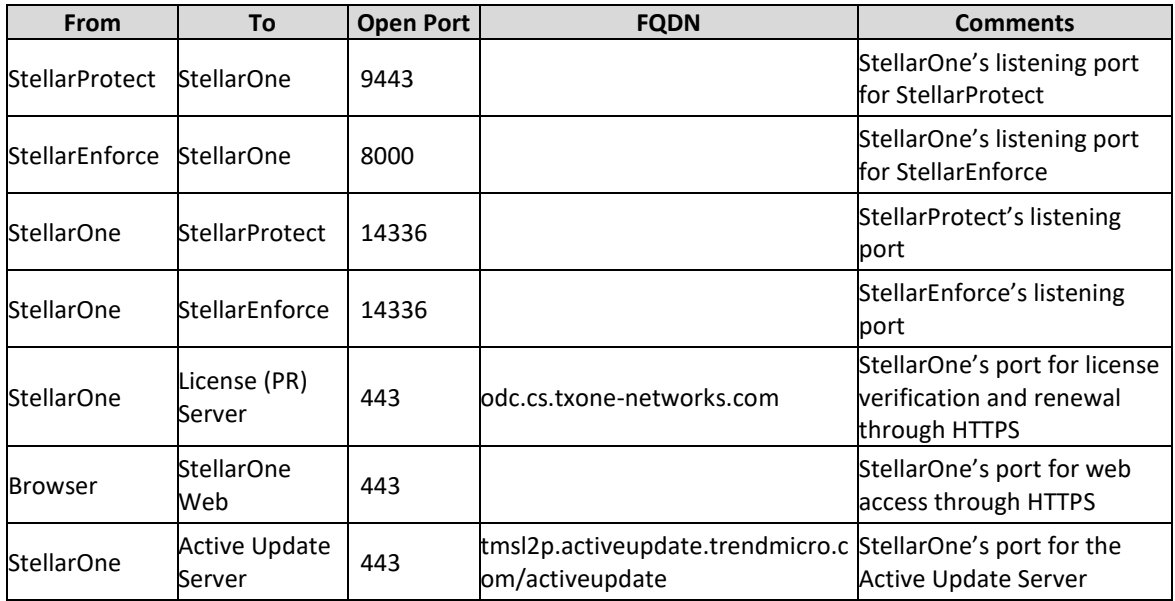

**Note**: The following ports are reserved for StellarOne private service using, those are not allowed to use.

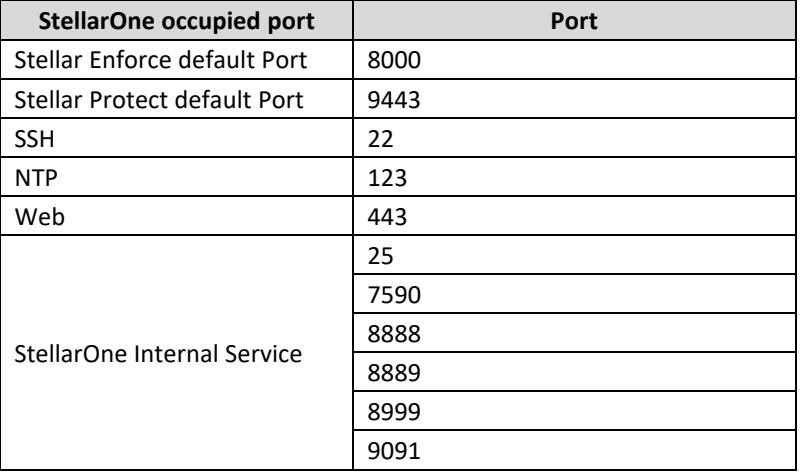

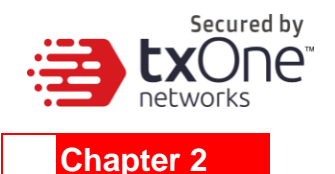

# <span id="page-10-0"></span>**StellarOne Onboarding to VMware ESXi**

This chapter describes how to deploy StellarOne to a VMware ESXi system.

# <span id="page-10-1"></span>**Prerequisites**

- The OVA packages provided by TXOne must be available and accessible to VMwareESXi (ESXi  $\blacksquare$ version 6.5.x or later versions, including the required specifications).
- $\blacksquare$ The necessary networks have been properly created in ESXi.

# <span id="page-10-2"></span>**Ports Used by StellarOne**

The following table shows the ports that are used by the StellarOne server.

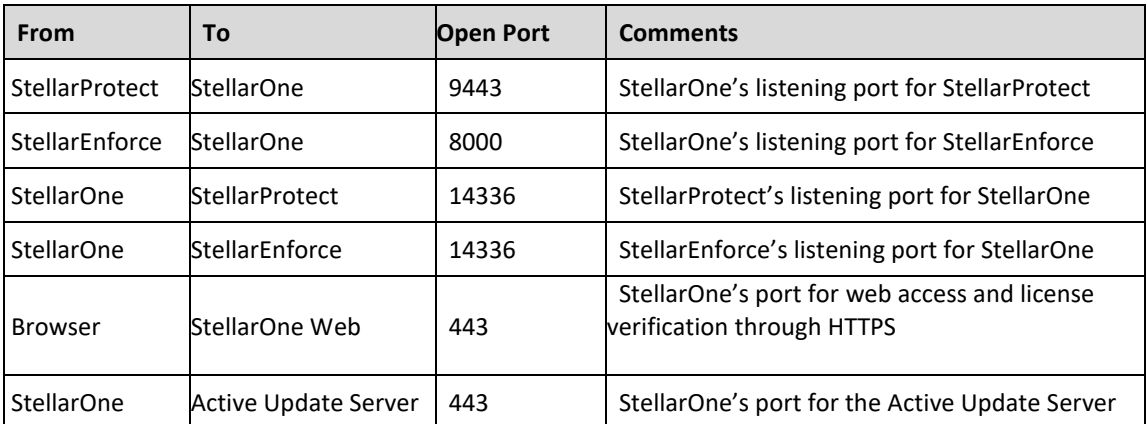

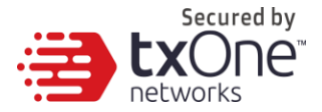

# <span id="page-11-0"></span>**Deploying StellarOne**

- 1. Log in to the VMware vSphere web client.
- 2. Under [Navigator], click [Host] and then click [Create/Register VM].

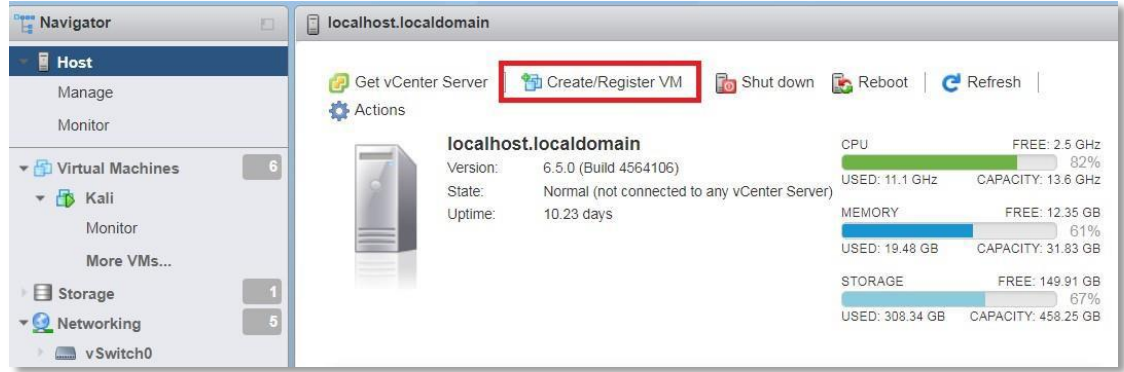

3. Select [Deploy a virtual machine from an OVF or OVA file].

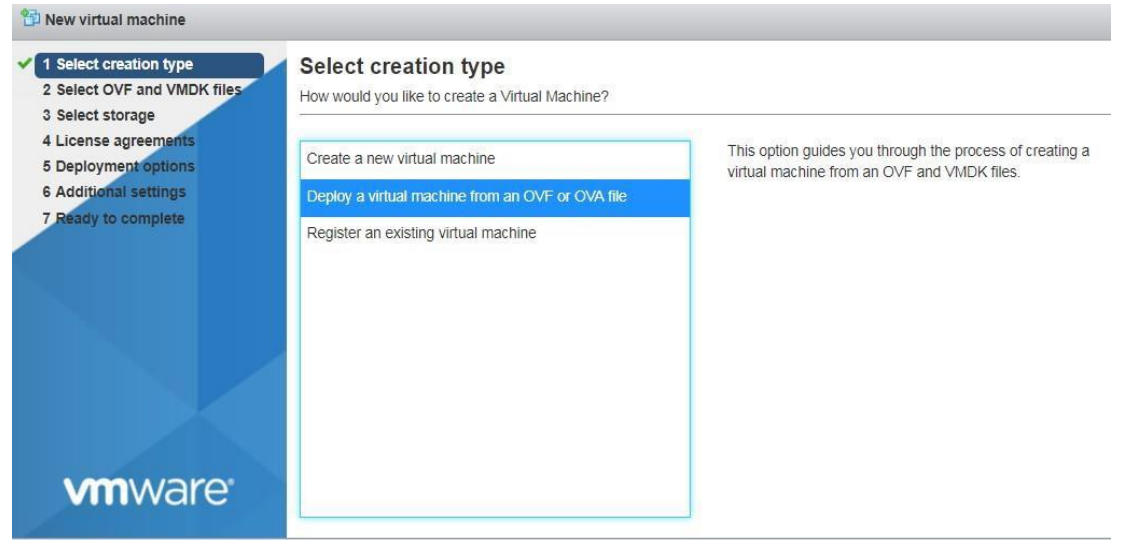

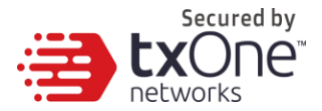

4. Input a name for your new StellarOne virtual machine and then select the StellarOne disk image to upload.

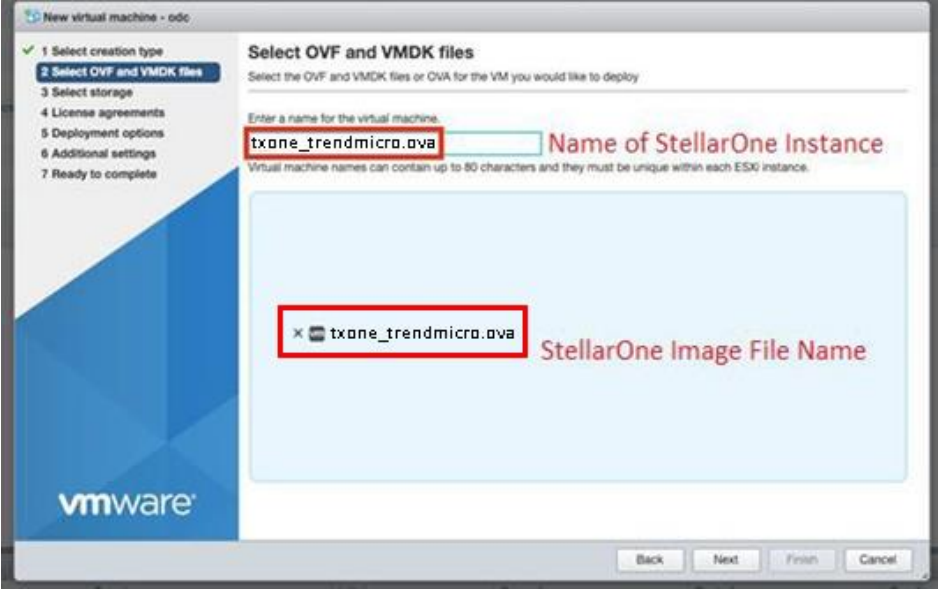

5. Choose a storage location for the StellarOne virtual machine.

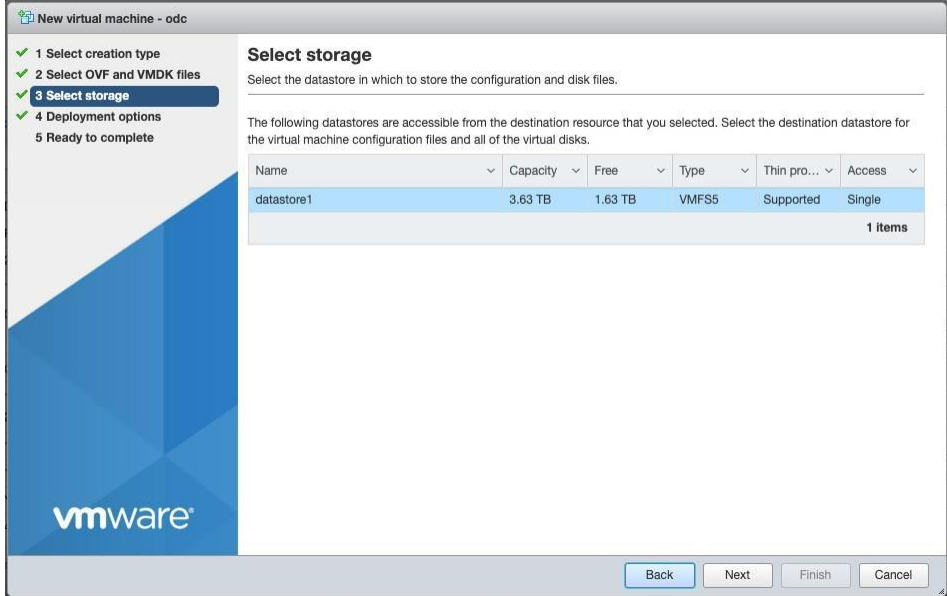

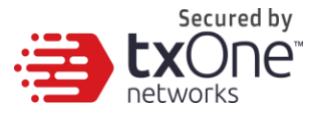

6. Select deployment options.

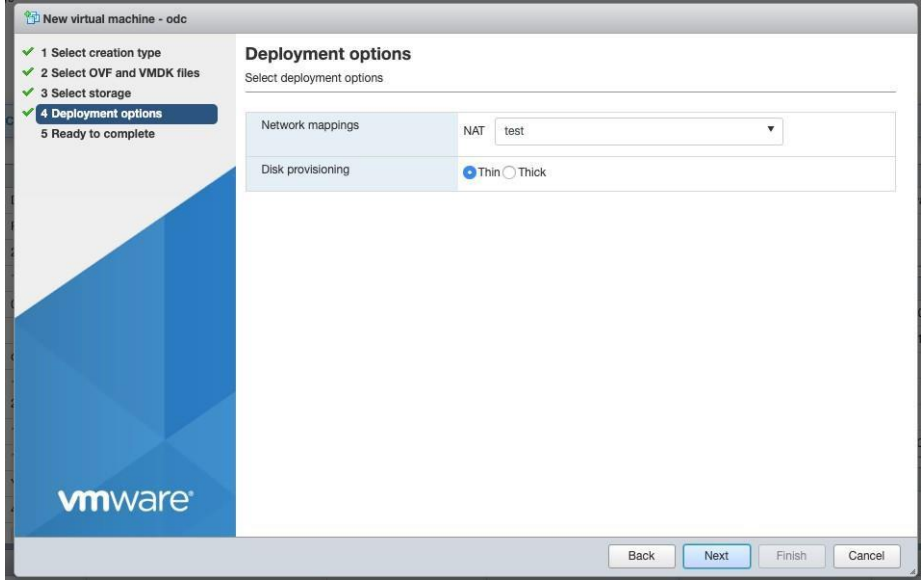

7. When you see the [Ready to complete] screen, click [Finish] to start the deployment.

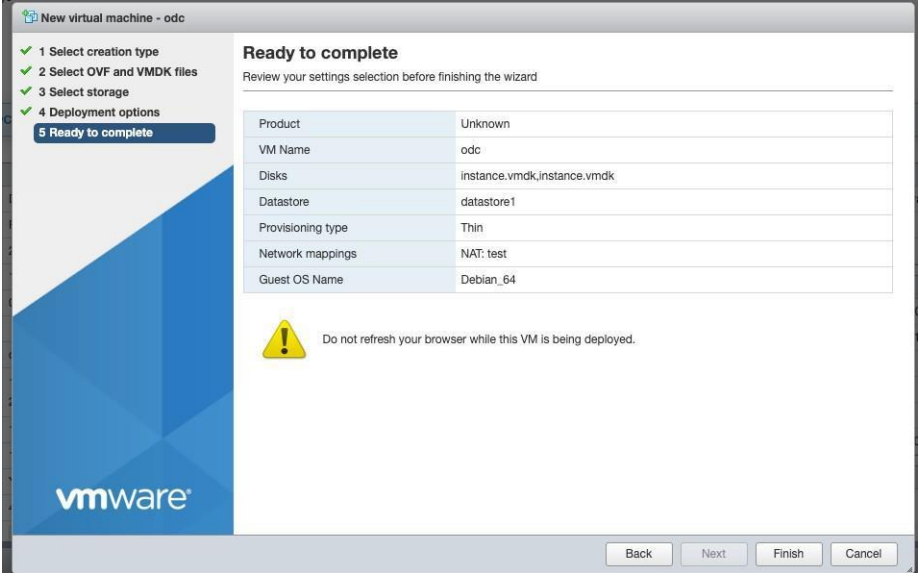

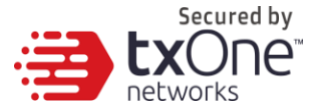

- 8. Under the [Recent Tasks] pane, you will see a progress bar indicating that the StellarOne image is being uploaded. Please wait until the upload is finished.
- 9. Add an external disk with at least 50 GB of space to the StellarOne instance.
	- a. Close the StellarOne instance if it is open.
	- b. You can decide the external disk size depending on the number of logs to be stored, as shown in the table below.

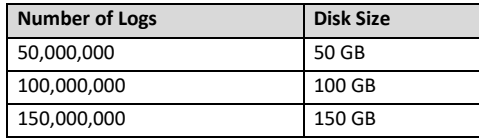

To determine the ideal specifications for your external HDD, please refer to the following formula:

[Output Log numbers for a single agent per day] X [Log storage period in days] X [Total number of agents]

*Example:* External HDD size for 20,000 agents

- Output log numbers for a single agent per day: 100 events
- Log storage period in days: 30 days
- Total number of agents: 20,000 agents

Total number of logs:  $100 \times 30 \times 20,000 = 60,000,000$  logs For this case, to prepare 100GB for storage space would be required.

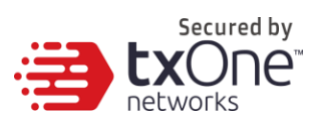

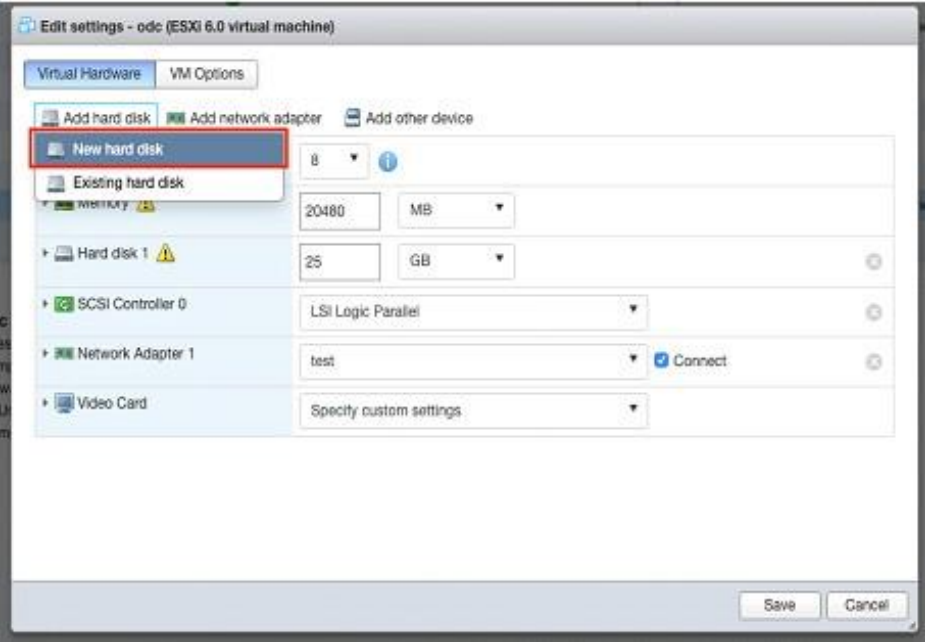

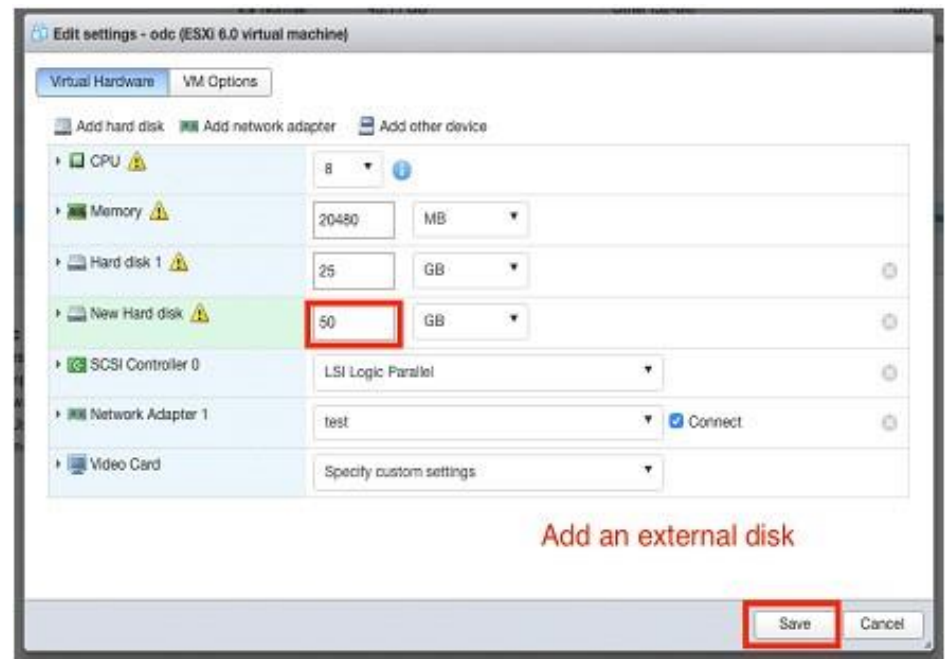

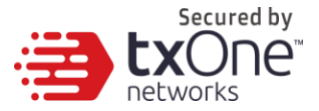

- c. Add the external disk by the following steps: [Actions]  $\rightarrow$  [Edit Settings]  $\rightarrow$  [Add Hard Disk]  $\rightarrow$  [Save].
- d. If you must increase the number of logs which StellarOne can store, the steps are:
	- (1) Shut down StellarOne.
	- (2) Increase the external disk size to fit the maximum log requirements.
	- (3) Restart the instance of StellarOne. After that, the storage available for StellarOne's log files will be expanded.
- e. If you want to migrate to the existing StellarOne settings to the newly-launched VM,please refer to *System Migration*.
- **Note:** StellarOne requires one external disk with a minimum size above **50GB**, otherwise StellarOne will not finish initialization and will not complete the boot process.
- **Note:** The external disk is used to store the system configurations and event logs. You may attach the external disk of a terminated StellarOne instance here instead of adding a new disk if you want to migrate the previous configurations and logs to a new instance.

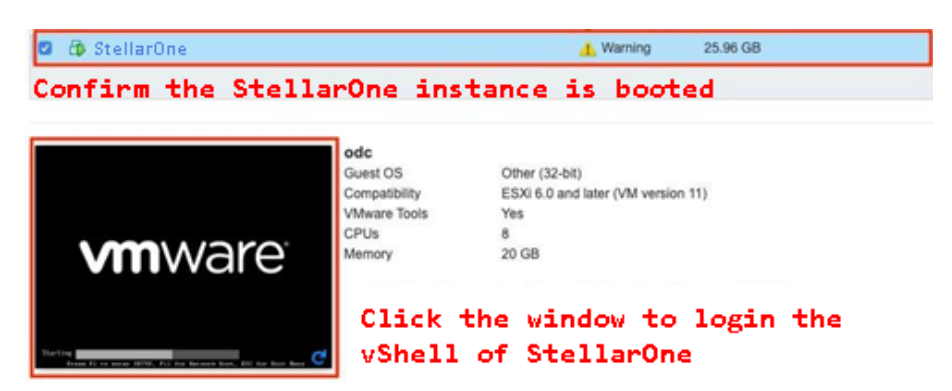

10. Turn on the VM.

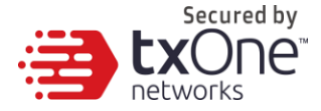

- 11. (Optional) Adjust your StellarOne instance to use proper resource configurations based on the default settings (8-core CPU, 16 GB Memory).
	- a. Shut down the instance of StellarOne and click [Edit]. The [Edit Settings] window will appear.
	- b. Configure the number of CPU cores.

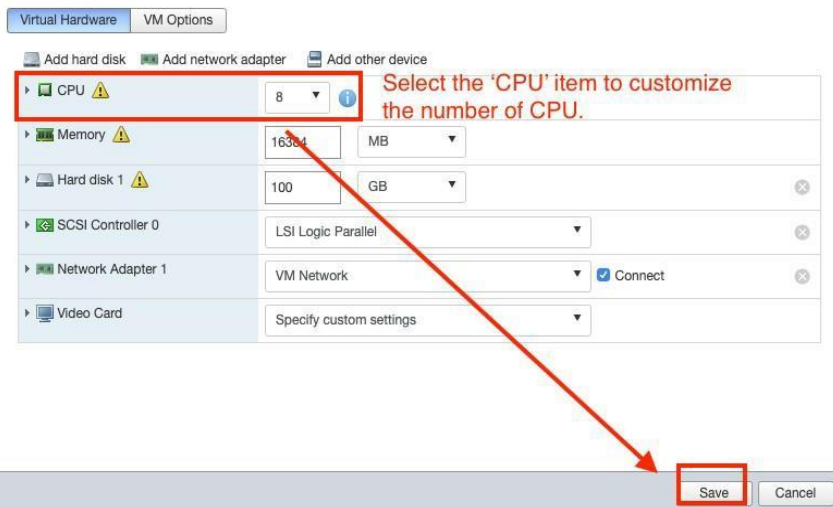

c. Configure the amount of memory.

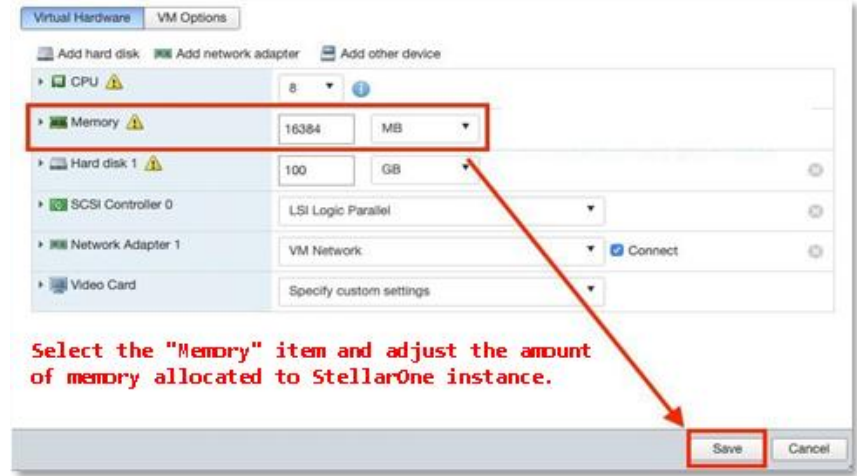

d. Boot the StellarOne instance.

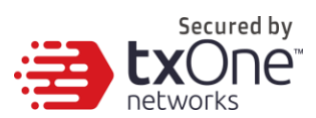

#### **Sizing Table**

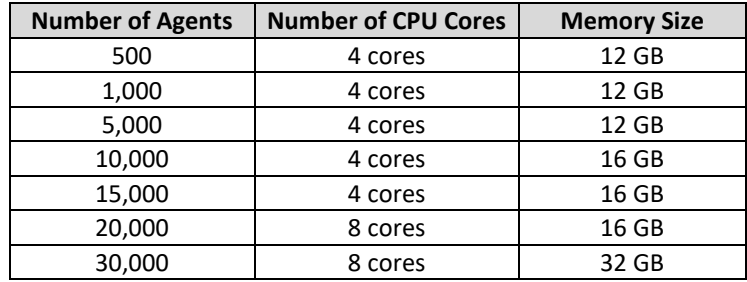

# <span id="page-19-0"></span>**Accessing StellarOne via CLI**

- 1. Open the StellarOne VM console.
- 2. Log in with "**root** / **txone**".
- 3. Change the default password.
	- a. Type **oobe** and press enter.
	- b. Change the default password.
	- c. Log in to StellarOne again with your new password.

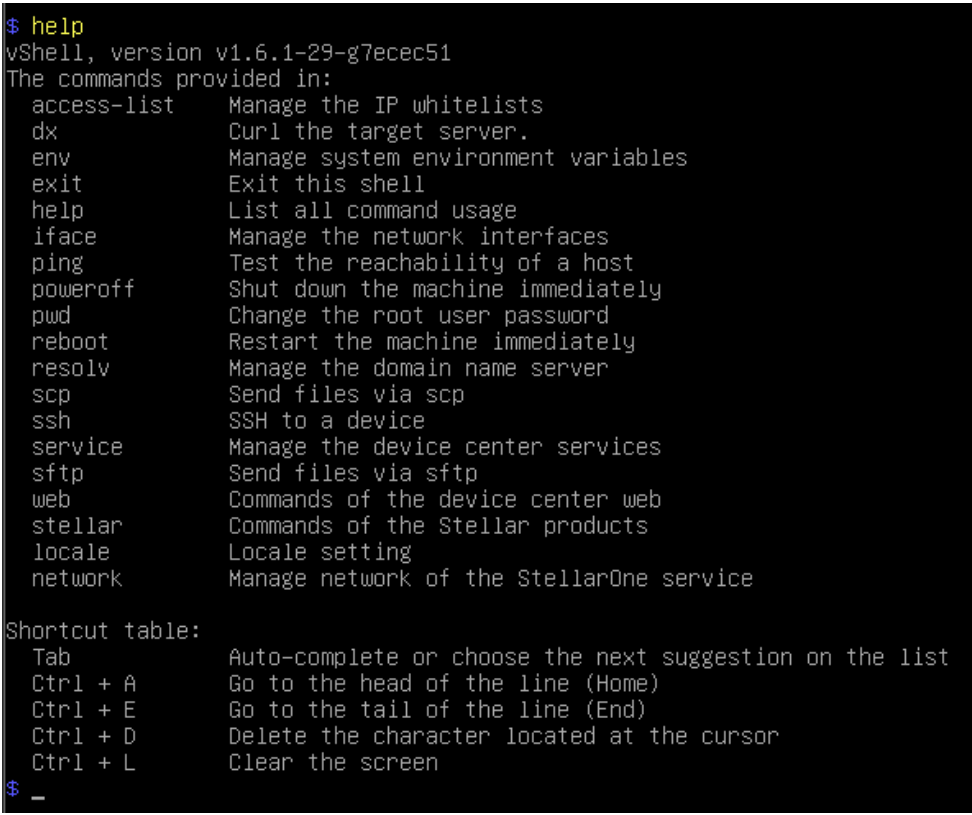

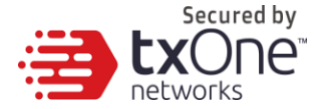

4. After logging in to StellarOne again, you may optionally type the "help" command to see a list of available commands for the instance.

# <span id="page-20-0"></span>**Getting the IP Address of StellarOne Instance**

- 1. Type the following command to get the IP address of StellarOne instance:
	- \$ iface ls

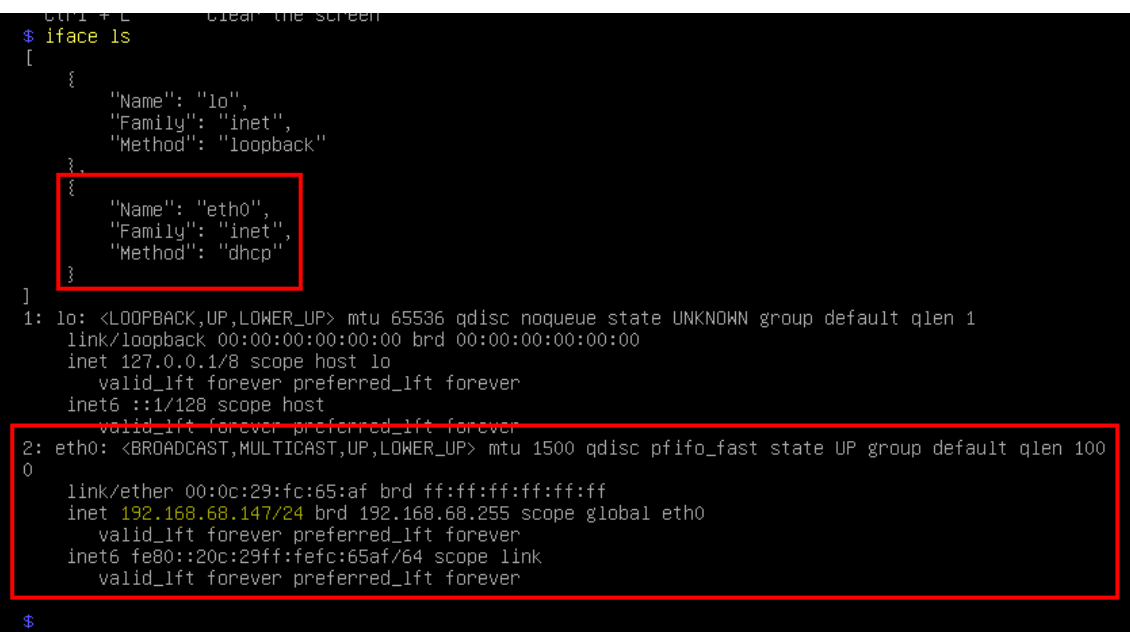

# <span id="page-21-0"></span>**[Optional] Configuring the IP Address Settings**

You can choose to configure the IP address manually.

1. Use the "iface update" command to update the settings of an existing network interface. For example, the following command sets the interface"eth0" to a static IP address 10.7.19.157/24 with the Gateway IP address10.7.19.254:

```
$ iface update eth0 --method static --address 10.7.19.157 --netmask
255.255.255.0 --gateway 10.7.19.254
```
2. Confirm that the network interface settings are correct and execute thefollowing command to bring the new settings into effect:

\$ iface restart eth0

3. Execute the following command to view the network interface settings:

\$ iface ls

4. Use the " $resolv$  add" command to add a DNS server and " $resolv$   $ls$ " to listthe DNS servers you've added. For example, the following commands add "8.8.8.8" to the DNS server list.

```
$ resolv mode custom
$ resolv add 8.8.8.8
```
5. You can then use "resolv ls" view the DNS server settings.

\$ resolv ls

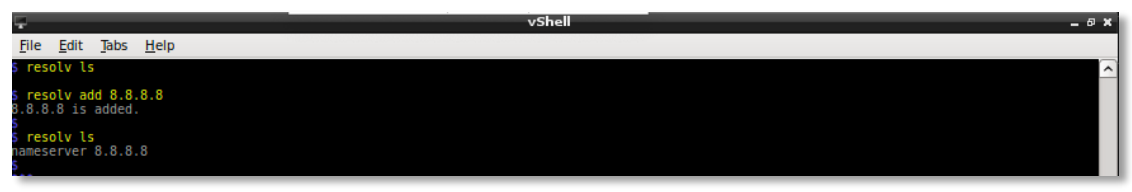

- 6. Execute the following command to reboot the VM:
	- \$ reboot

# <span id="page-22-0"></span>**[Optional] Modify Communication Ports**

You can modify communication ports manually.

1. Use the  $"env \; 1s"$  command to list the current communication ports.

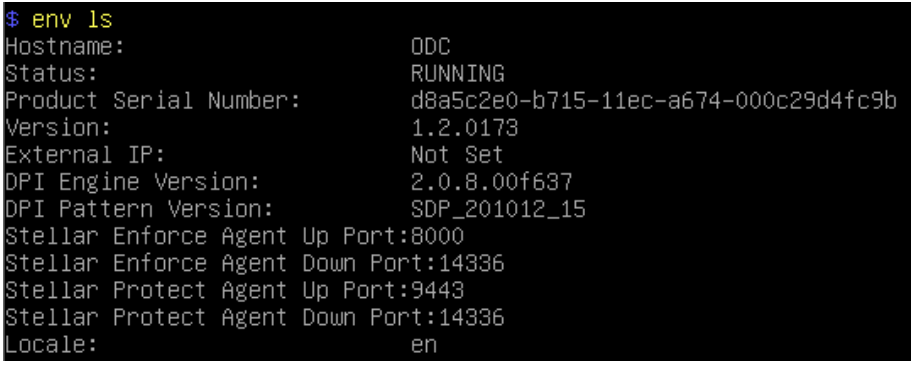

2. Type "Stellar", and the product agent will appear for selection.

\$ stellar set-enforce-ports Edit the communication ports for Stellar Enforce agents set-protect-ports Edit the communication ports for Stellar Protect agents

3. Select one product agent (set-enforce-ports or set-protect-ports) you want to edit.

stellar set-enforce-ports Edit the communication ports for Stellar Enforce agents set-enforce-ports Edit the communication ports for Stellar Protect agents set-protect-ports

4. Input the valid value for  $\langle up-port \rangle$  and  $\langle down-port \rangle$ .

<up-port>: Port for receiving data from agents <down-port>: Port to send command to agents

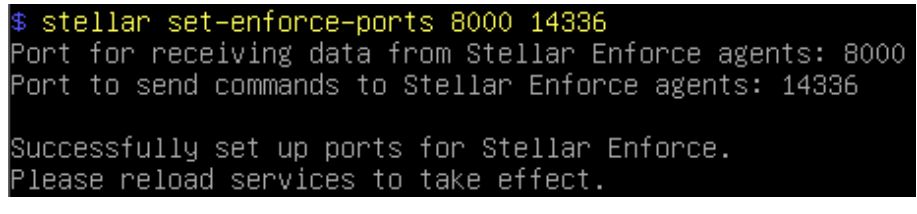

5. Type "service reload", and the up and/or down ports will change to specified values.

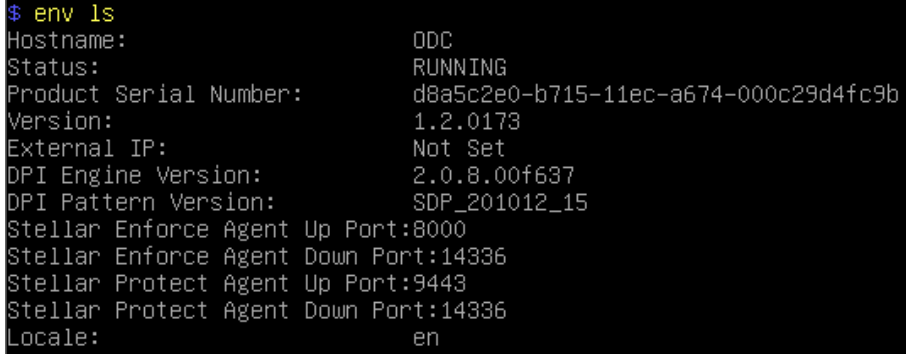

**Note**: These port changes will need to repack the agent installation package existing in StellarOne.

# <span id="page-24-0"></span>**[Optional] Switching Management Console Language**

The StellarOne web console's default language is English. You can modify the language to Japanese manually with the following procedure.

- 1. Use the command to switch management console to Japanese as the below shows.
	- **\$ locale ja**

#### 2. Reload the StellarOne web console.

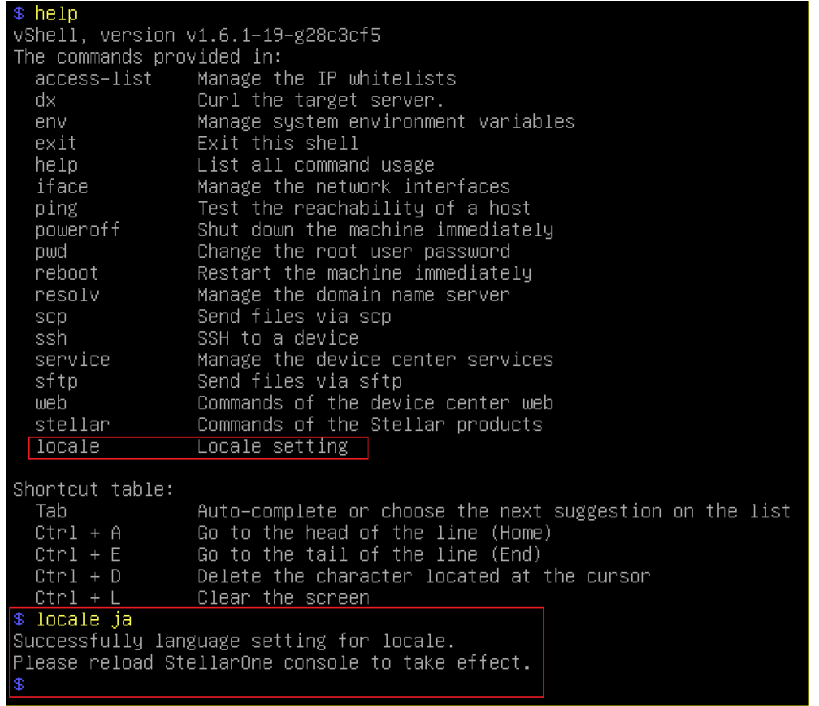

3. Use the command to check the current language below.

#### **\$ env ls**

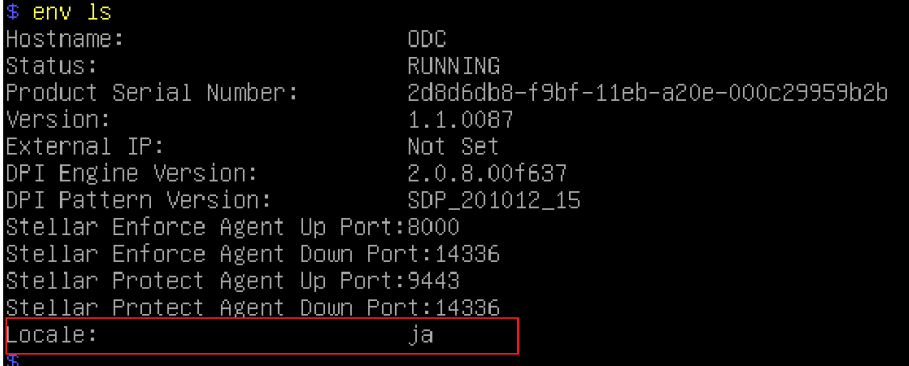

# <span id="page-26-0"></span>**[Optional] Manage Docker Network on vShell**

1. If your environment also uses 169.254.0.0/16 IP range, please set a new IP address to convert IP/16 subnet mask for docker daemon.

#### **\$ network internal-service-update <New IP>**

2. If you want to restore docker daemon back to the default-address-pools (169.254.0.0/16), please use the command below.

#### **\$ network internal-service-reset**

3. Enter the command below to display docker daemon config's address-pools.

#### **\$ network internal-service-list**

# <span id="page-27-0"></span>**Opening the Management Console**

StellarOne provides a built-in management console that you can use to configure and manage the product. Access the management console using aweb browser.

```
Note: View the management console using Google Chrome 87, Microsoft Edge 79, Mozilla 
Firefox 78 or their later versions.
```
#### **Procedure**

1. In a web browser, type the address of the StellarOne in the following format:

**https://<target server IP address >**

The login screen will appear.

2. Enter your credentials (user name and password).

Use the default administrator credentials when logging in for the first time:

- User name: admin
- $\blacksquare$ Password: txone
- 3. Click Log On.

If this is your first time logging on, the Login Information Setup frame will appear.

- a. Confirm your password settings.
	- $\blacksquare$ New Password
	- $\blacksquare$ Retype Password
- b. Click **Confirm**.

You will be automatically logged out of the system. The Log On screen will appear again.

- c. Log on again using your new credentials.
- d. Enter your first Activation Code, then click **Continue**. If you want to enter an activation code for another product, click Enter Another Code instead of Continue.
- e. After you log in again, specify the Date and Time, as well as your Time Zone, then clickcontinue.
- f. You are now logged in to StellarOne console.

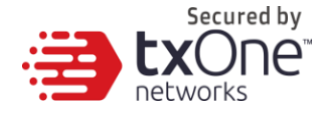

# <span id="page-28-0"></span>**System Migration (From 1.0 to 1.x)**

Since StellarOne 1.1, the migration of settings of StellarOne 1.0 to StellarOne 1.x is allowed. This is completed by attaching the external disk of the old StellarOne 1.0 to the new StellarOne 1.x VM. The migration of settings includes:

- The UUID
- The system configuration, including license, account information,security policies, and so on.
- \* Security event logs

```
Important: Before conducting a system migration, please remember to take a 
VMware snapshot or back up your StellarOne data first.
```
#### **Procedure**

- 1. Launch the new StellarOne instance (refer to section "Deploying StellarOne").
- 2. Close the old instance of StellarOne.

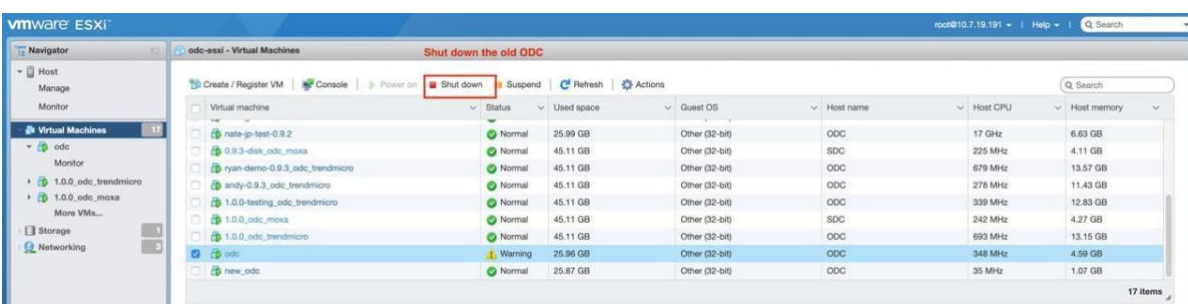

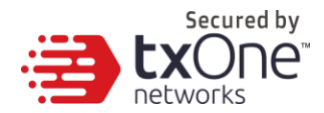

3. Attach the external disk of the old StellarOne to the new StellarOne.

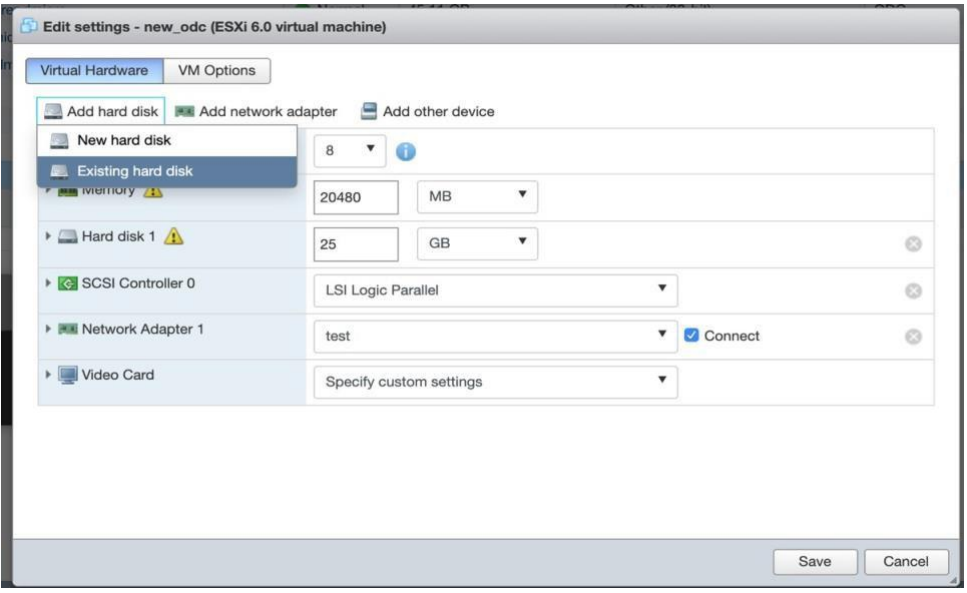

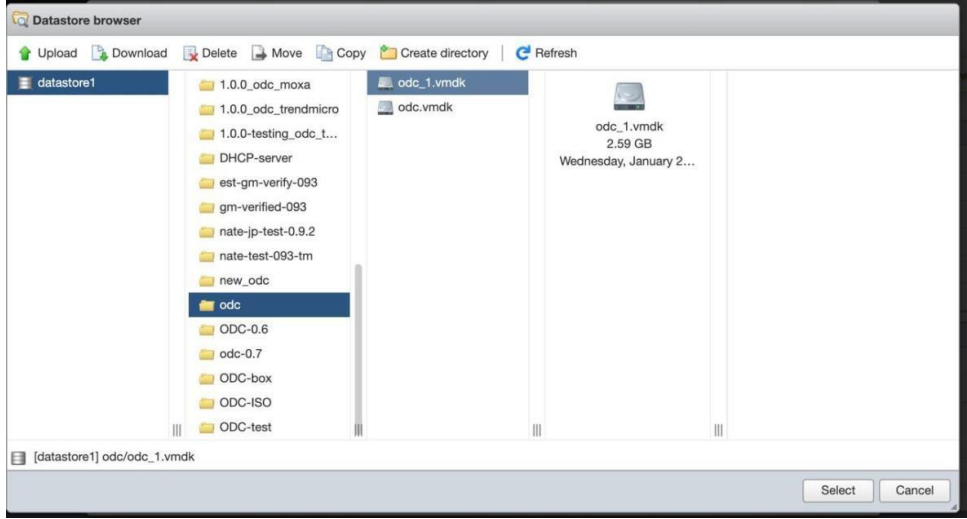

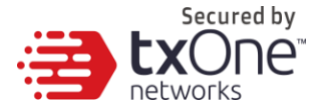

- 4. The information from the old instance of StellarOne will be migrated to thenew instance of StellarOne.
- 5. Check and, if necessary, configure the IP address of the new StellarOne to be the same as the IP address for the old instance of StellarOne. After this is configured, the communications between the new StellarOne and agents will be reconnected normally. Next time, the agents sync their status, they will report the new StellarOne. By default, agents will sync every 20 minutes.
- 6. If the proxy or scan component update source is already defined in the old instance of StellarOne, please define it again in the UI of the new instance of StellarOne.
- 7. For Japanese-speaking users, please note that you can switch the management console language. For more information, please see How to Switch Management Console Language.

# <span id="page-31-0"></span>**System Upgrade (From 1.1 to 1.x)**

Since StellarOne 1.1, the upgrade of settings of StellarOne 1.1 to StellarOne 1.x is allowed. The upgrade of settings includes:

#### **Procedure**

- 1. Download the target file (e.g. acus.fw\_1.2.0134.acf).
- 2. Log on StellarOne console and enter **Administration > Firmware** page.
- 3. Import the target file to StellarOne.

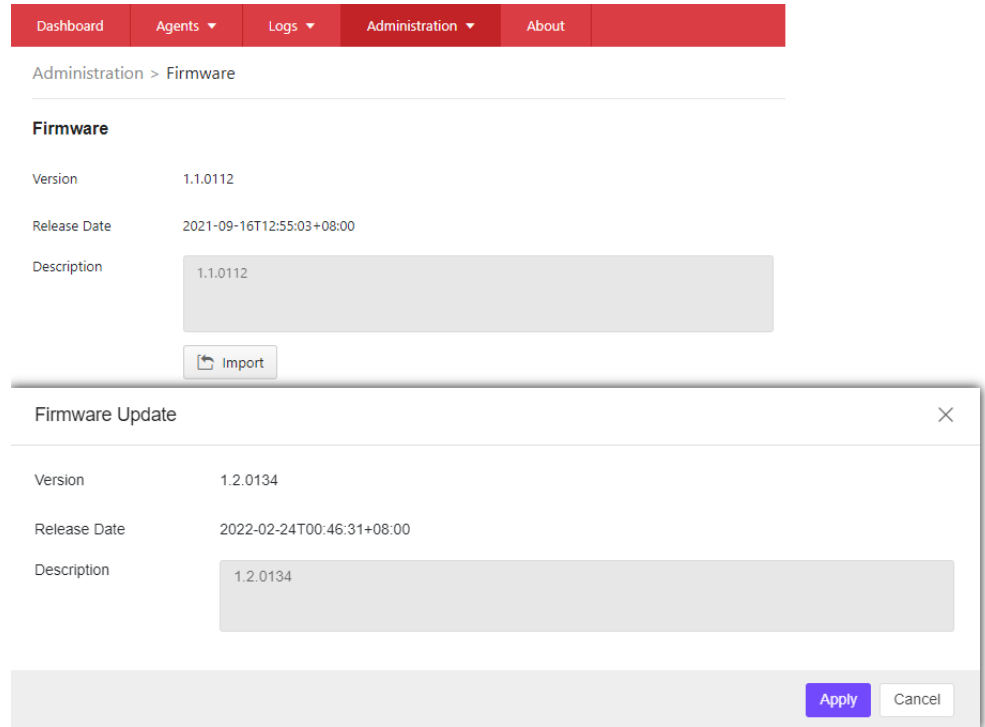

4. Wait for the following panel coming out, click "Install Now" button to process the upgrade for StellarOne.

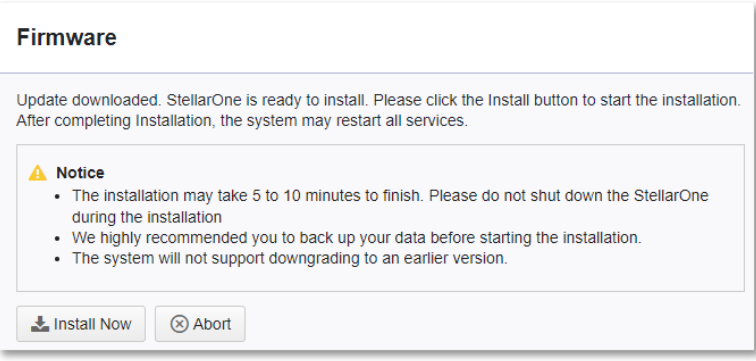

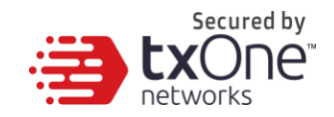

# **Chapter 3**

## <span id="page-33-0"></span>**Installing StellarOne on a VMware Workstation**

This chapter describes how to deploy StellarOne to a VMware Workstation system.

### <span id="page-33-1"></span>**Prerequisites**

- The OVA packages provided by TXOne must be available and accessible tothe VMware Workstation.
- VMware workstation 16 or later versions is required.

# <span id="page-34-0"></span>**Deploying StellarOne**

- 1. Start the VMware Workstation and click [File] on the menu bar.
- 2. Select [Open] to import the StellarOne VM image file (\*.ova).
- 3. Select the StellarOne VM image file from your localhost file path and click the [Import] button.

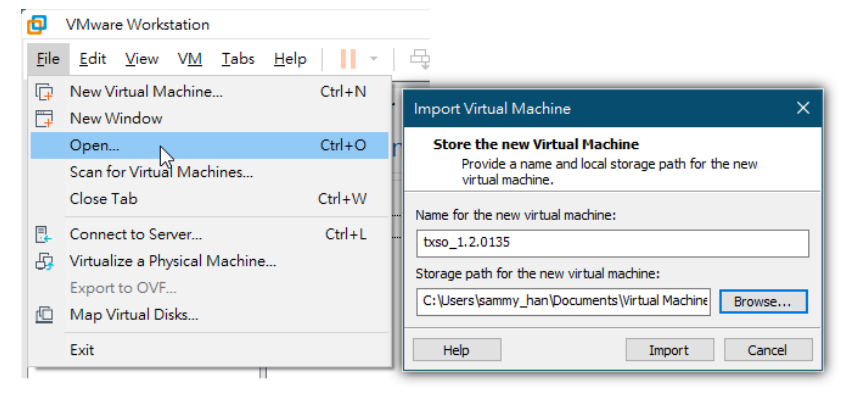

4. Check the detailed VM information of the imported StellarOne VM.

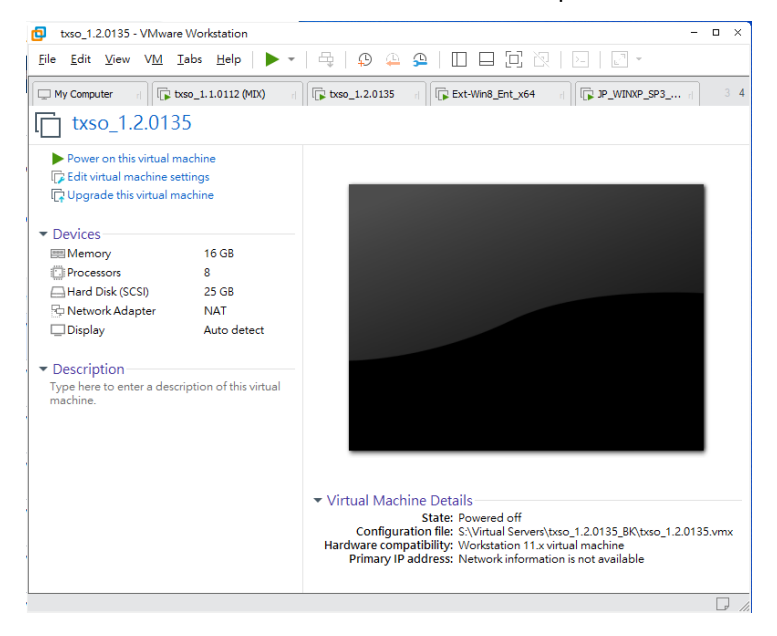

- 5. Add an extra disk.
	- a. Click [Edit virtual machine settings].
	- b. Click [Add…] and then choose [Hard Disk] for Hardware Type.

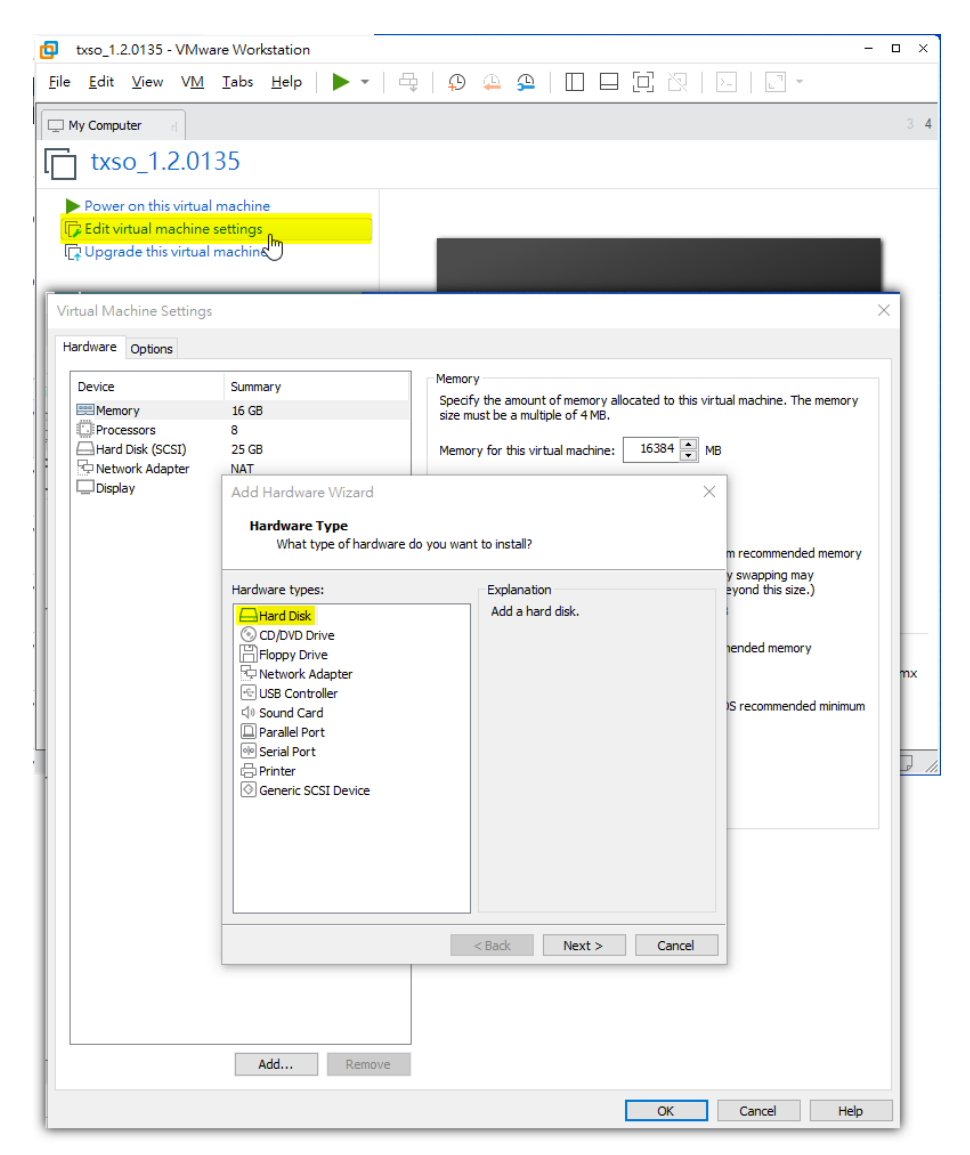

- c. Select [SCSI (Recommended)] as the disk type.
- d. Select [Create a new virtual disk] as the disk item.

e. Set the maximum disk size (GB) as **50**.

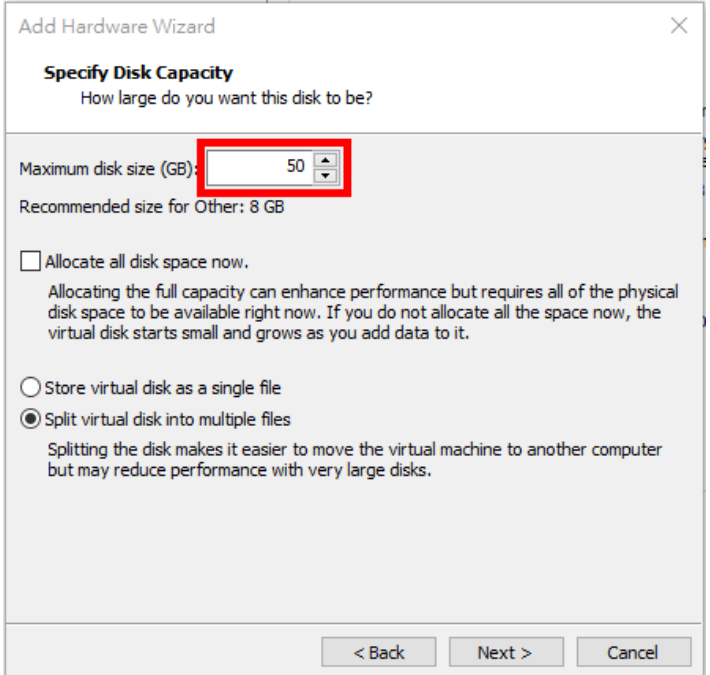

f. Select path to store the disk and click [Finish] button,

and the new external disk will be created in Virtual Machine Settings.

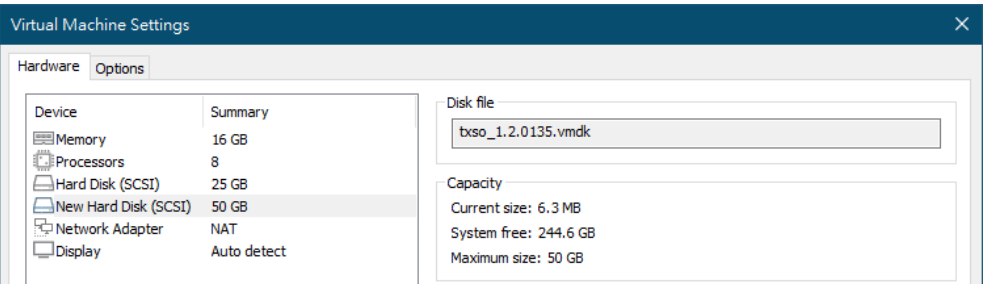

- 6. **(Optional)** Adjust your StellarOne instance to use proper resource configurations based on the default settings (8 CPU cores, 16 GB memory).
	- a. Click [Edit virtual machine settings].
	- b. Specify the amount of memory allocated to StellarOne instance.

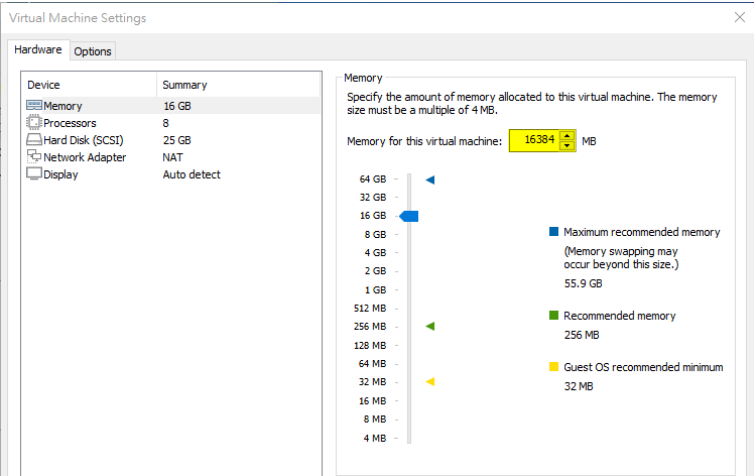

- 7. **(Optional)** Change the network adapter settings from [NAT] to [Bridged].
	- a. Right-click the StellarOne VM icon and select [Settings].
	- b. Select [Network Adapter] and change the default setting from[NAT] to [Bridged] if necessary.

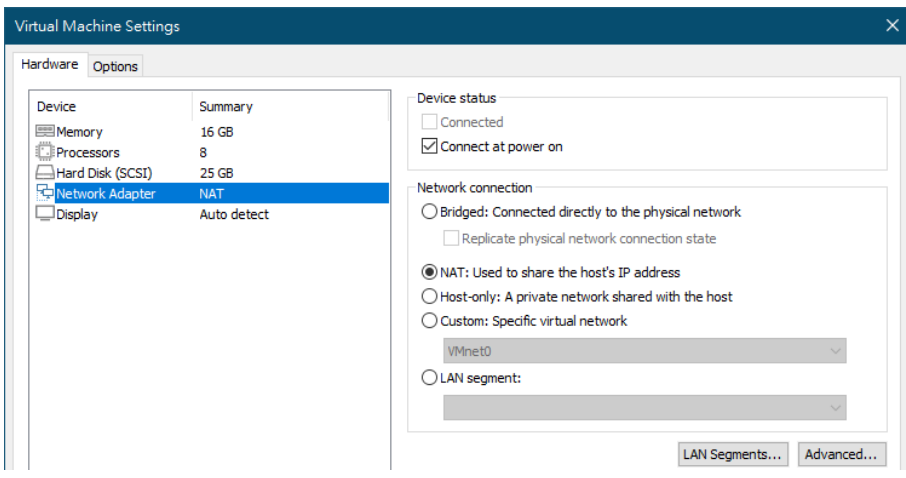

8. Boot the StellarOne VM, and the StellarOne instance will start.

# <span id="page-38-0"></span>**System Migration (from 1.0 to 1.x)**

For StellarOne 1.x, the migration of settings of StellarOne 1.0 to StellarOne 1.x is allowed. This is completed by attaching the external disk of the old StellarOne 1.0 to the new

StellarOne 1.x VM. The migration of settings includes:

- ․ The UUID
- The system configuration including license, accounting information, security policies, and so on.
- ․ Security event logs

**Important**: Before conducting a system migration, please remember to take a VMware snapshot or back up your StellarOne data first.

#### **Procedure**

- 1. Launch the new StellarOne instance (refer to section "Deploying StellarOne").
- 2. Close the old instance of StellarOne.

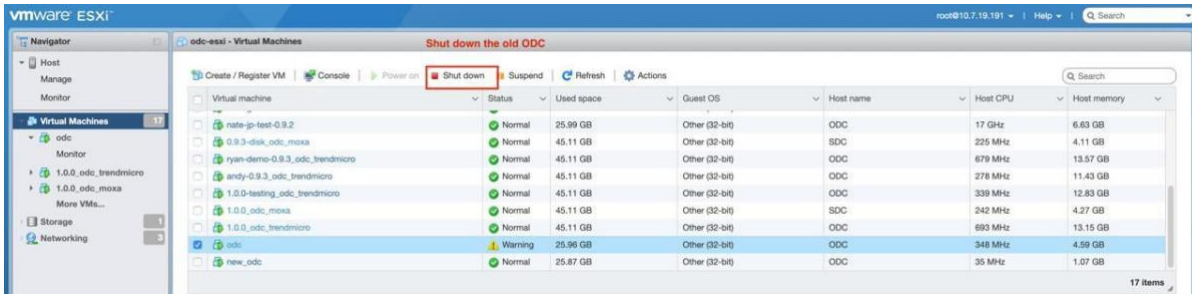

3. Attach the external disk of the old StellarOne to the new StellarOne.

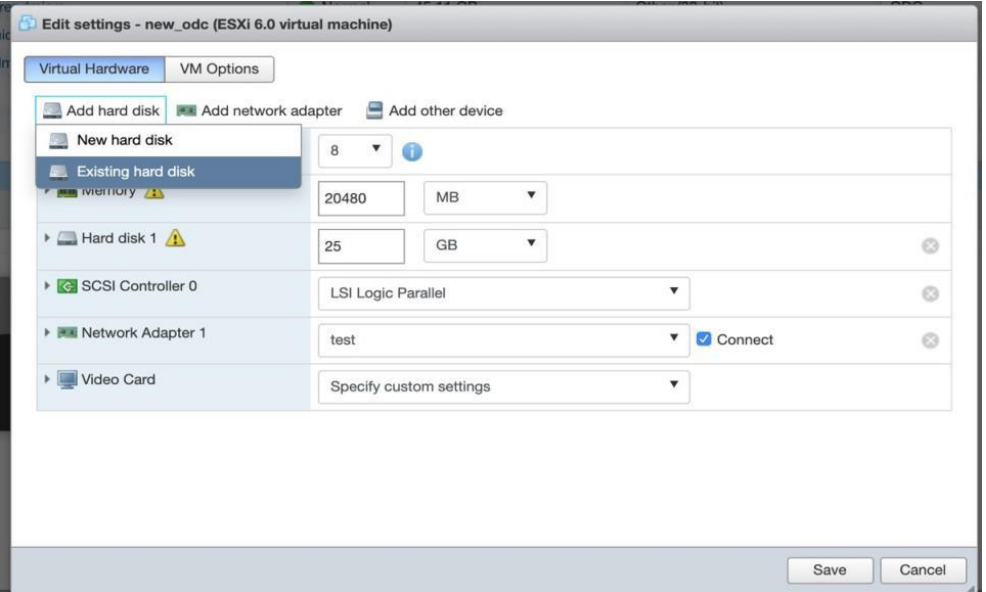

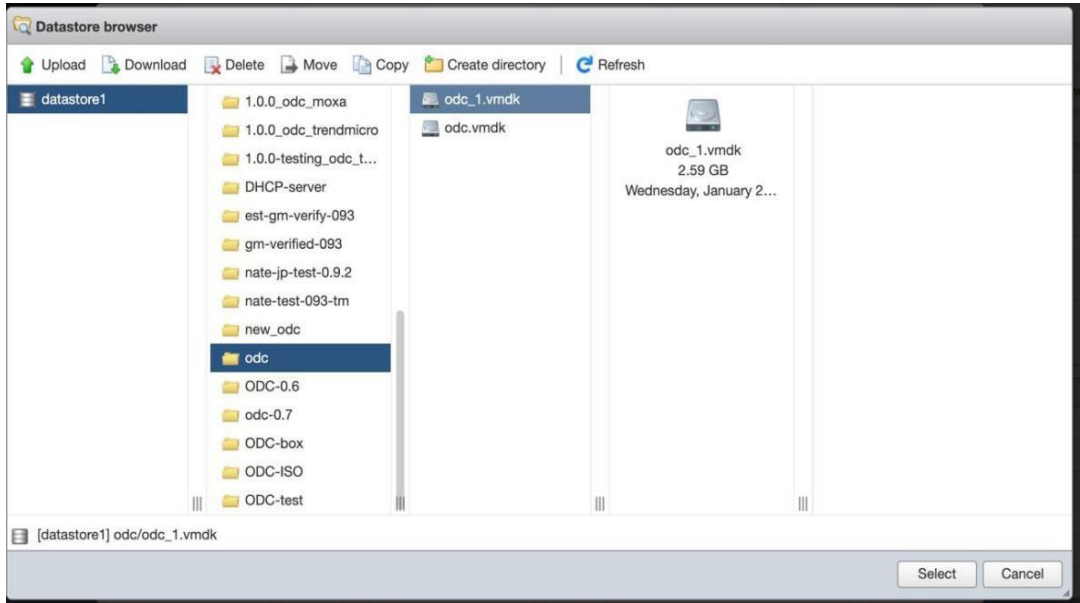

- 4. The information from the old instance of StellarOne will be migrated to thenew instance of StellarOne.
- 5. Check and, if necessary, configure the IP address of the new StellarOne to be the same as the IP address for the old instance of StellarOne. After this is configured, the communications between the new StellarOne and agents will be reconnected normally. Next time, the agents sync their status, they will report the new StellarOne. By default, agents will sync every 20 minutes.
- 6. If the proxy or scan component update source is already defined in the old instance of StellarOne, please define it again in the UI of the new instance of StellarOne.
- 7. For Japanese-speaking users, please note that you can switch the management console language. For more information, please see How to Switch Management Console Language.

# <span id="page-41-0"></span>**System Upgrade (from 1.1 to 1.x)**

For StellarOne 1.x, a feature was added to allow the upgrade of settings of StellarOne 1.1 into StellarOne 1.x directly. The upgrade of settings can include:

- 1. Download the target file (e.g. acus.fw\_1.2.0173.acf).
- 2. Log on StellarOne console and enter **Administration > Firmware** page.
- 3. **Import** the target file to StellarOne and **Apply** it.

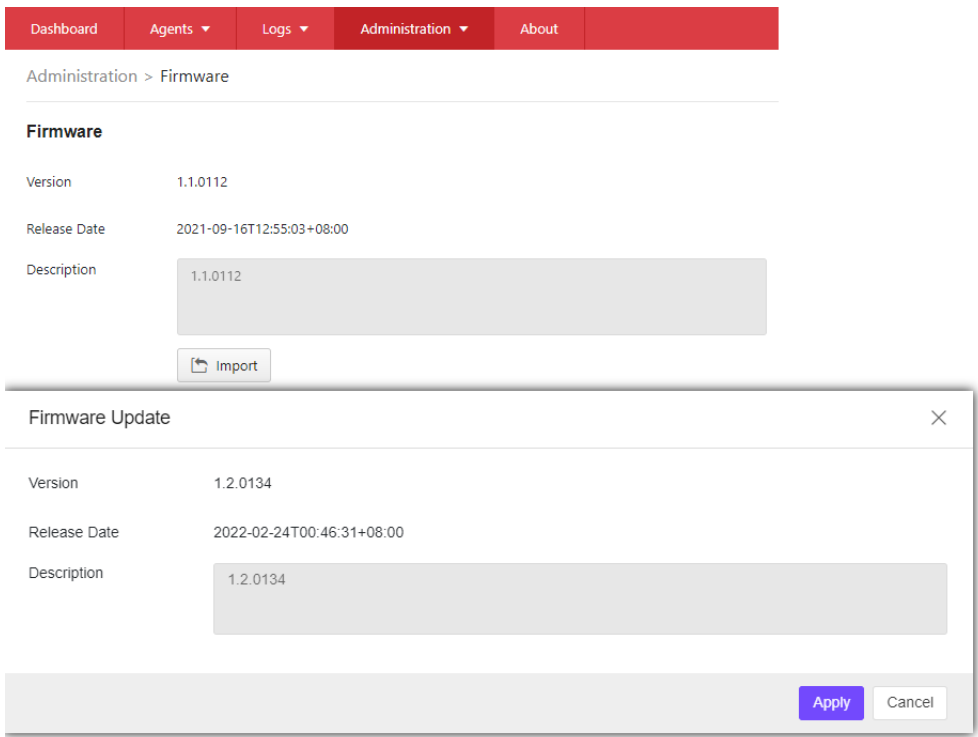

4. Wait for the following panel coming out, click [**Install Now**] button to process the upgrade for StellarOne.

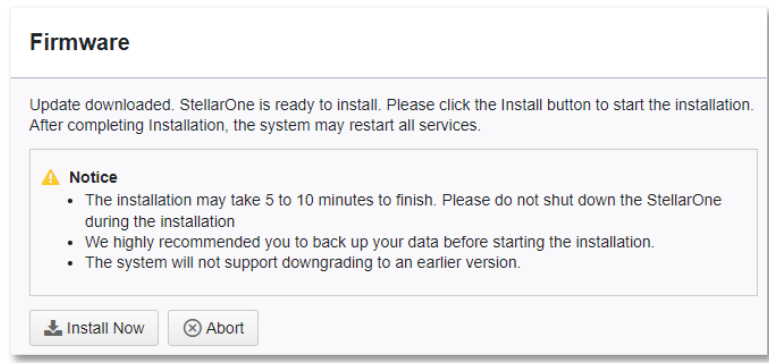

5. After the upgrade completed, you could check the actual version of StellarOne. You can log on and access the StellarOne web console.

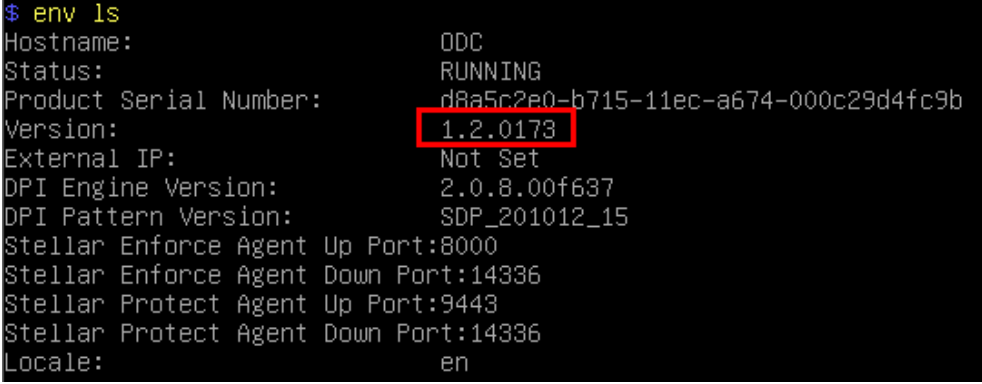

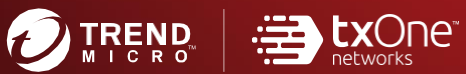

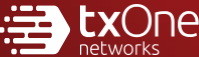

#### TREND MICRO INCORPORATED

Phone: +1 (817) 569-8900, Toll-free: (888) 762-8736<br>Email: support@trendmicro.com

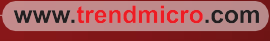

Item Code: SLEM19394/210826